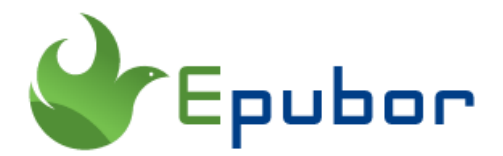

## **Forget Kindle Fire Parental Controls Password**

You may have purchased the kindle fire or kindle paperwhite but want to setup the parental controls on them? Let's guide you through settings control on your kindle fire. Also, you'll learn what to do if you forget kindle fire parental control password for kindle fire.

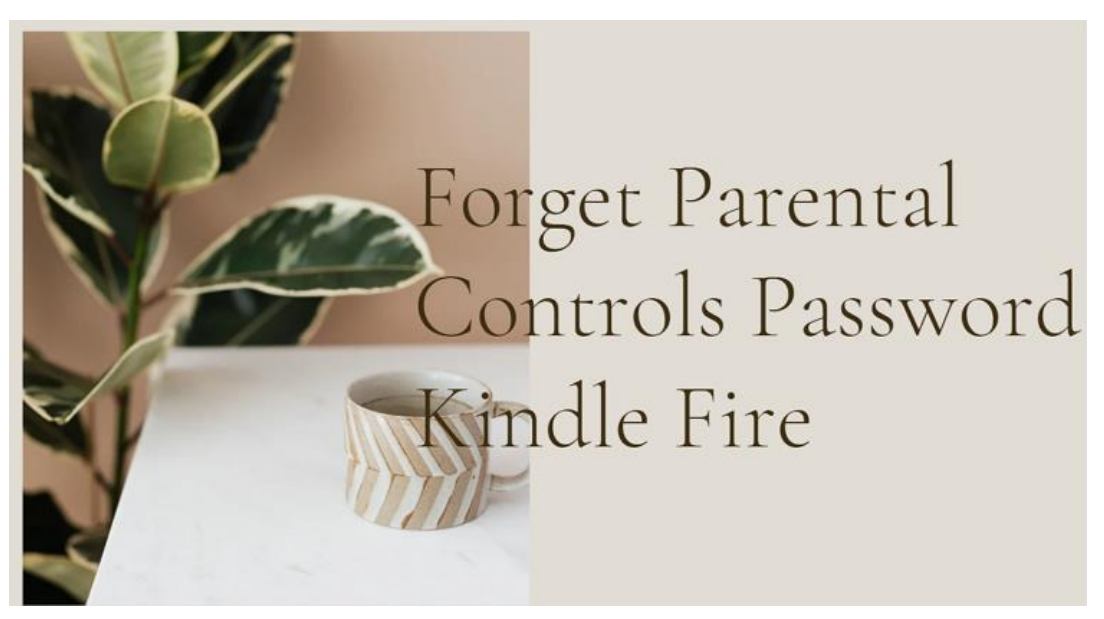

### **Part 1. How to set Kindle parental control password?**

#### **1. Set up parent controls on Kindle Paperwhite**

Step 1. To navigate to the "Parental Controls" section, tap the Menu icon on the top right of the Home screen. Select "Settings" and then "Parental Controls".

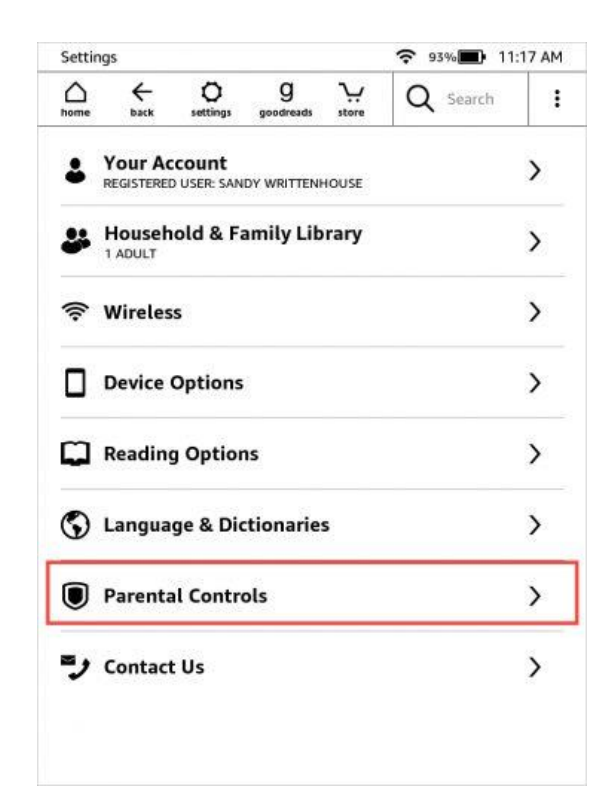

Step 2. Create a password.

Create your parental control password. You can use a hint to help you remember the password.

Note: You cannot remove the parental password, only change it.

### **2. Set up parent controls on Kindle Fire**

Step 1. Swipe down from the top of the screen and tap "Settings".

- Step 2. Tap "Parental Controls".
- Step 3. Tap the switch next to "Parental Controls" to turn on this function.
- Step 4. Enter a password and confirm your password. Then tap "Finish".

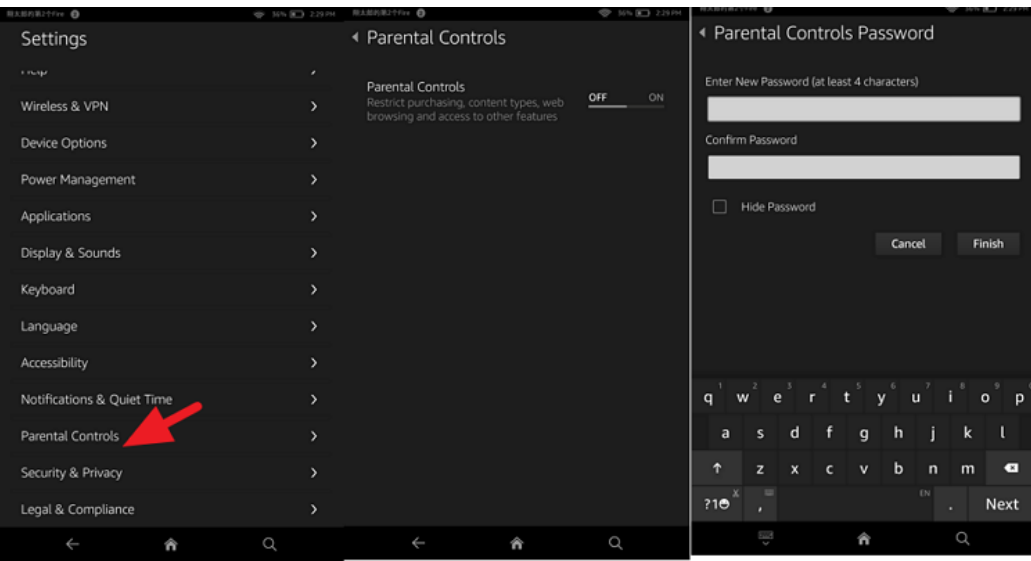

Step 5. After you turn on parental controls, a lock icon will appear at the top of the screen.

Basic parental controls allow you to restrict the following:

- The Amazon Store
- Web browsing
- Email, Contacts, and Calendar apps
- Social network sharing
- The camera
- Specific content types (for example, books or apps)

Basic parental controls allow you to password-protect the following:

- Purchases from the Amazon stores on your device (like the Amazon Appstore)
- Playing movies and TV shows from Prime Video
- Connecting to Wi-Fi
- Enabling location services

### **Part 2. How to change parental control password kindle fire**

To change the parental controls password, just swipe download from the top of the screen >> "Settings">>"Parental Controls", then fill into your current Parental Controls password.

Then tap "Change Password" option, enter your current password and new password and then tap "Finish".

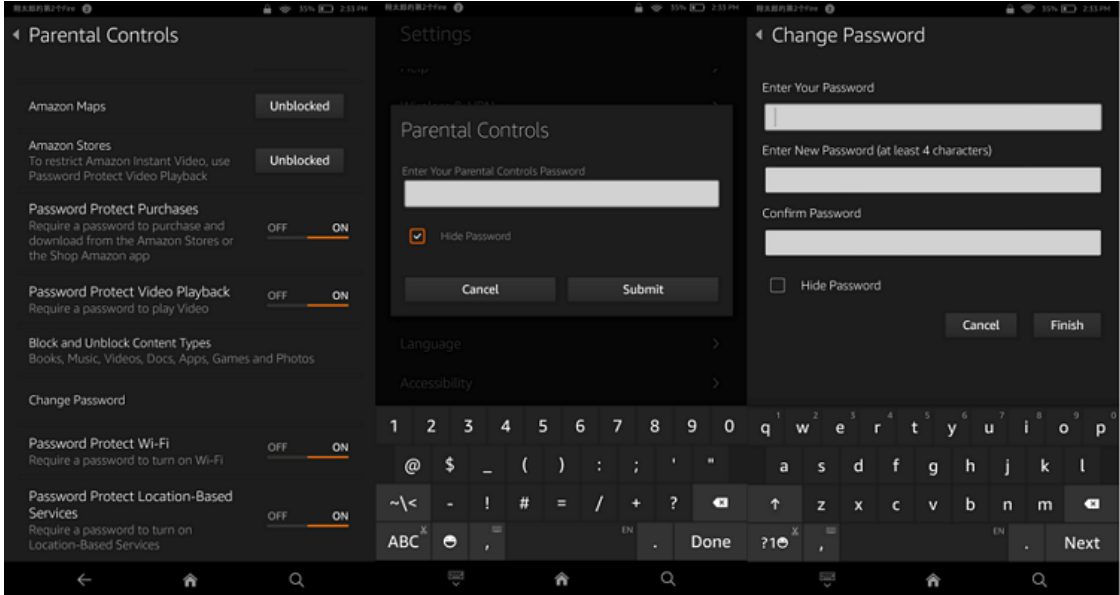

## **Part 3. What if forgot parental control password kindle fire/Kindle paperwhite**

Note: Your password cannot be retrieved if you forget it. Meanwhile, you also cannot currently remove the parental password. If you have forgotten your parental controls password, you can easily reset it.

Reset parental controls password for kindle fire

Enter the incorrect parental control password five times to see the notification. The options for each Fire model differ.

Case 1 reset the password by verifying the Amazon account.

Just fill in incorrect parental control password five times and you will find the "Reset your Parental Controls password" link. Tap it, and then fill in your Amazon credentials to verify your account.

Then fill in your new Parental controls password for your Kindle fire and select "Finish".

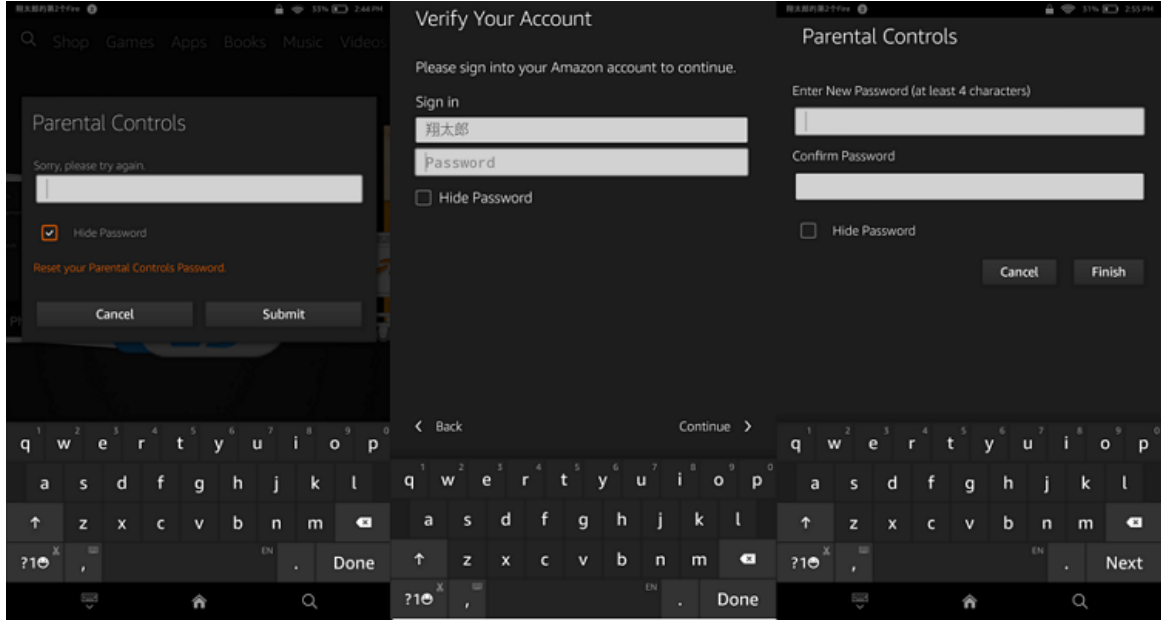

Case 2 reset Kindle fire.

Maybe after the 5 times wrong parental controls password, there is no link or this link doesn't work. There is still an option for you to unlock your kindle fire parental controls. Just simply put the wrong lock screen password pin into your kindle fire 5 times and the option to reset will come up.

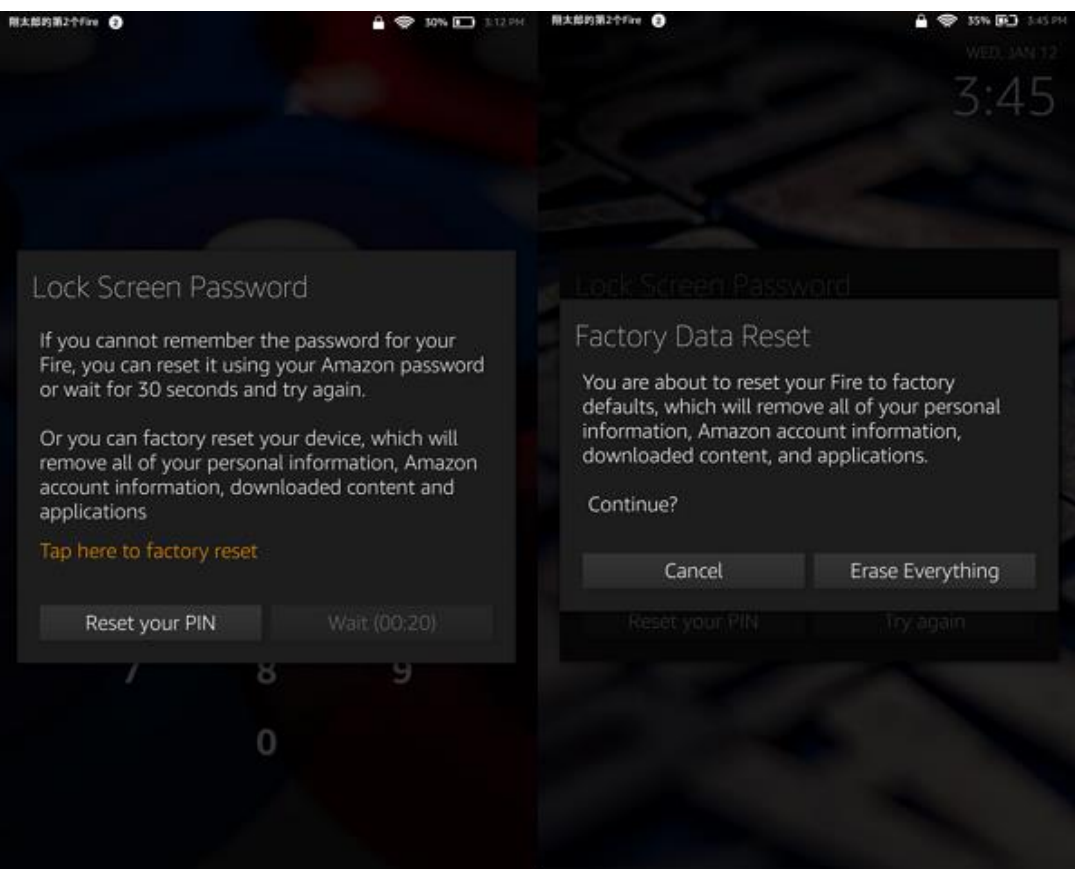

Select "Tap here to factory reset", and then tap "Erase Everything" to reset kindle fire to factory.

Now you know about all the possible ways you can access your kindle if you forgot your parental controls password. You shouldn't be locked out of your device ever again. If you fail to do any of these methods, you can contact Amazon's customer service and ask them for help.

This pdf is generated upon https://www.epubor.com/forget-kindle-fire-parentalcontrols-password.html, and the original author is [Epubor.](https://www.epubor.com/)

# **You may also like**

- [What to do if You Forgot Kindle Passwords](https://www.epubor.com/forgot-kindle-passwords.html)
- [Reset Kindle to Factory: How to Soft and Hard Reset Kindle](https://www.epubor.com/reset-kindle-to-factory.html)